# TECHNICAL INSTRUCTIONS

## FOR

# SPECIAL SERVICE CAMPAIGN COW

# ENGINE CONTROL MODULE (ECM) REFLASH

# CERTAIN 2013 MODEL YEAR SCION FR-S

UPDATED JANUARY 7, 2013

TECHNICAL INSTRUCTION UPDATE NOTICE:

Updated 1/7/13

- ECM Reflash Procedure has been updated (SECTION VI)

Previous versions of these Technical Instructions should be discarded.

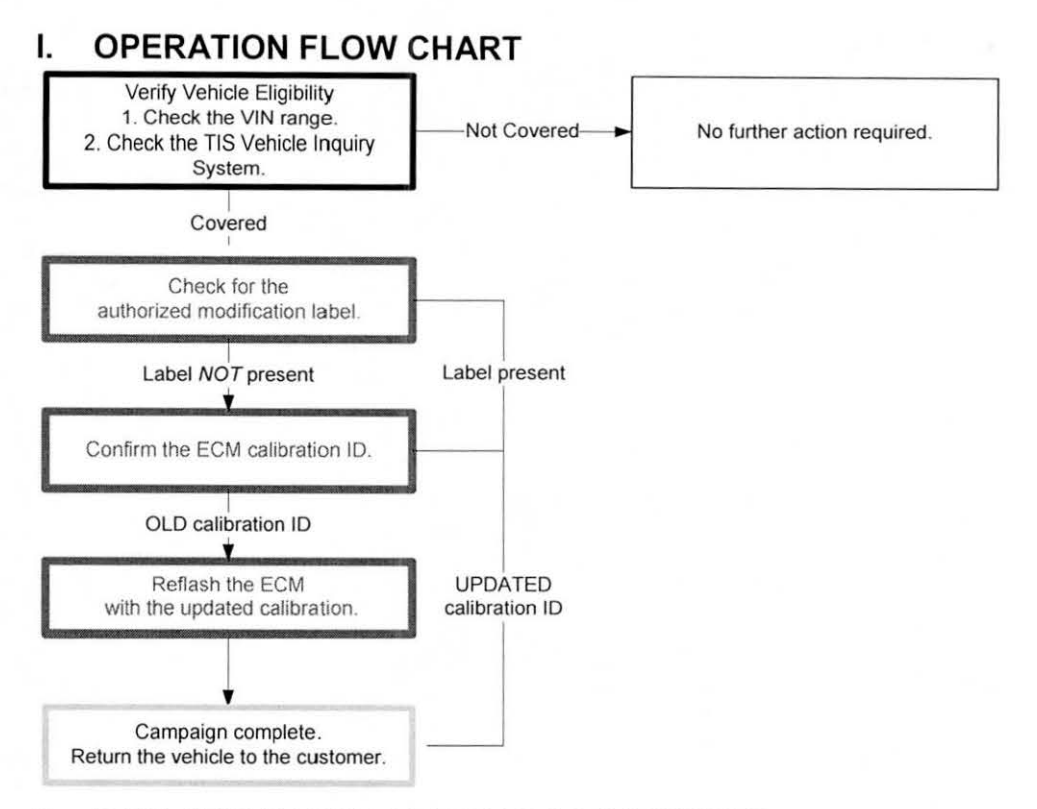

## **II. IDENTIFICATION OF AFFECTED VEHICLES**

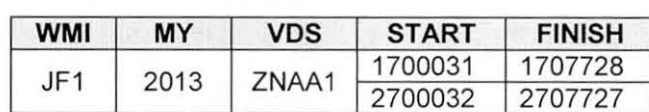

**NOTE:** 

- Check the TIS Vehicle Inquiry System to confirm the VIN is involved in this Special Service Campaign, and that the campaign has not already been completed prior to dealer shipment or by another dealer.
- TMS warranty will not reimburse dealers for repairs conducted on vehicles that are not affected or were completed by another dealer.

## **Ill. PREPARATION**

#### **A. PARTS**

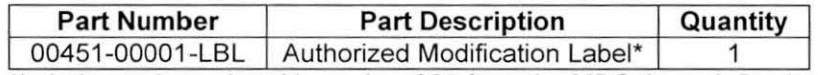

\*Labels can be ordered in packs of 25 from the MDC through Dealer Daily website

#### **B. TOOLS & EQUIPMENT**

**A. COVERED VIN RANGE** 

- TIS Techstream (Software 7.31 or Higher)
- Techstream 2.0
- Techstream Lite
- GR8 Battery Diagnostic Station

## **IV. BACKGROUND**

On certain 2013 Model Year Scion FR-S vehicles, the On Board Diagnostics II (OBD-II) System may need to be updated to meet the regulations set forth by the California Air Resources Board (CARB). An update for the Engine Control Module (ECM) to improve the monitoring parameters within the OBD-11 system is now available. The correction ensures that the "Check Engine Light" will illuminate should an abnormal condition develop (such as the engine coolant not reaching or maintaining the proper operating temperature).

# V. ECM CALIBRATION ID VERIFICATION

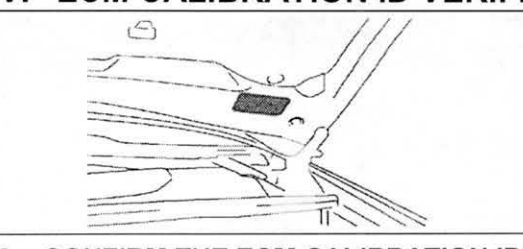

.,

## 1. CHECK FOR THE AUTHORIZED MODIFICATION LABEL

a) Open the hood to determine if the modification label is present.

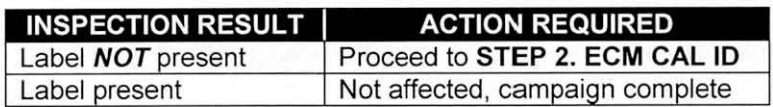

#### 2. CONFIRM THE ECM CALIBRATION ID

- a) Perform a health check and confirm no DTCs are present.
- b) Confirm the current calibration ID in the ECM.

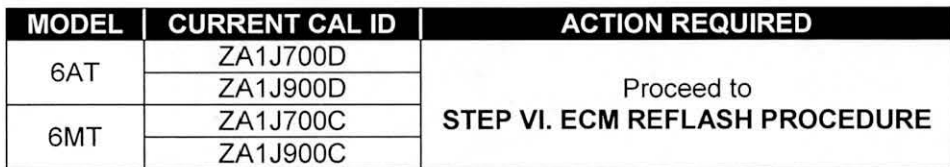

NOTE: If the calibration ID is NOT listed above, the vehicle is not affected and the campaign is complete.

## VI. ECM REFLASH PROCEDURE

- For general reprogramming procedures, refer to S-SB-0003-10.
- Confirm the latest version of Techstream software is being used.
- A battery charger set to power supply mode MUST be used during reprogramming.
- ECM damage may occur if the correct battery charger setting is not used.
- If the Techstream does not have sufficient battery power the reflash will fail.
- Confirm the DLC3 cable is in good condition before attempting reflash.
- If vehicle exhibits any trouble codes or drivability symptoms, diagnose and repair using TIS before attempting to reprogram the ECM.
- If ECM is replaced, reprogramming is not necessary. Campaign is complete.
- If reprogramming stops or cannot be completed call TAS.

## 1. CONNECT THE GR8

a) Set the GR8 to Power Supply Mode to help maintain 13.5 volts during ECM reprogramming.

### 2. REFLASH THE ECM

a) Click yes on the health check results screen, or follow the links below to begin the reflash process.

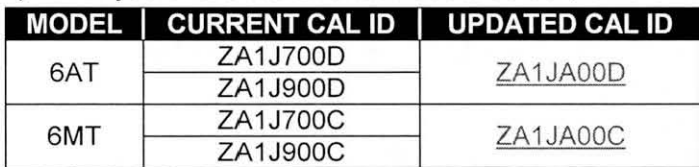

## 3. ATTACH THE AUTHORIZED VEHICLE MODIFICATION LABEL

- a) Fill out the label.
- b) Affix the label to the under-side of the hood.

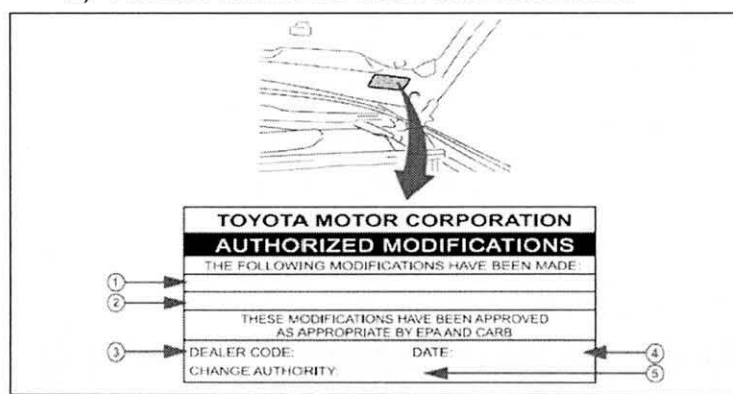

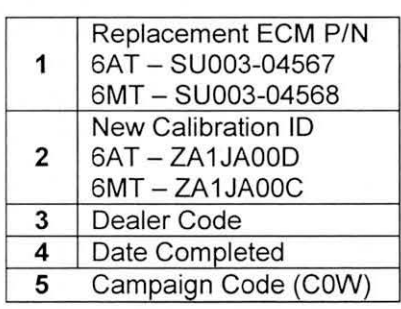

#### **4. CHECK FOR DTCs**

# ~ **VERIFY REPAIR QUALITY** .,.\_

- **Confirm the GR8 is set up properly prior to beginning the reprogramming**   $\overline{\phantom{0}}$
- **Confirm the reflash completes successfully**   $\overline{\phantom{0}}$
- $\qquad \qquad -$ **Confirm the Authorized Vehicle Modification Label is filled out and affixed to the vehicle**
- $\overline{a}$ **Confirm there are no DTCs in the ECM**

If you have any questions regarding this update, please contact your regional representative

## **VII. APPENDIX**

### **A. CAMPAIGN DESIGNATION DECODER**

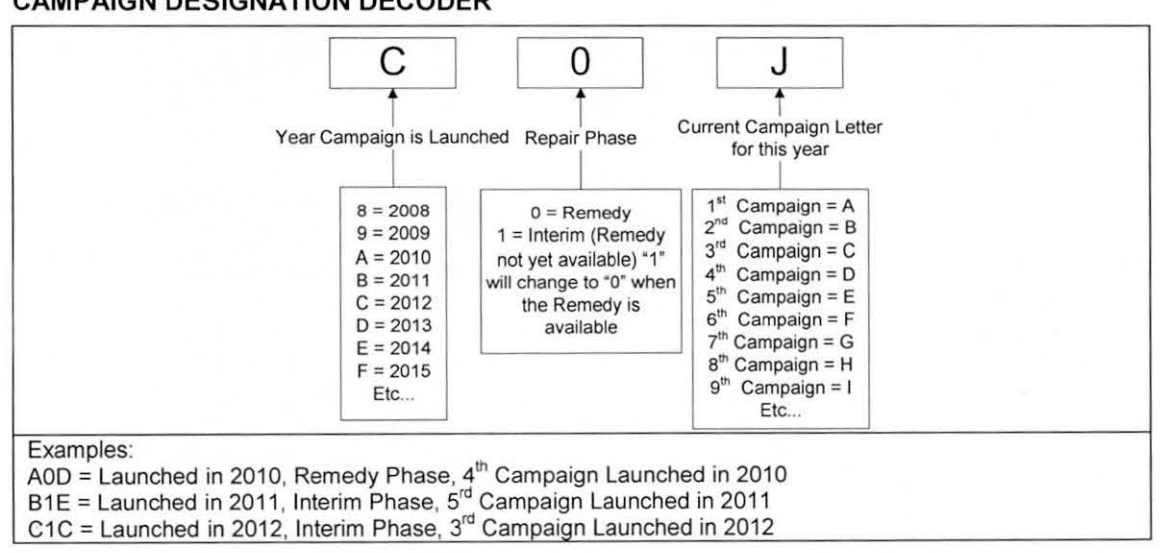